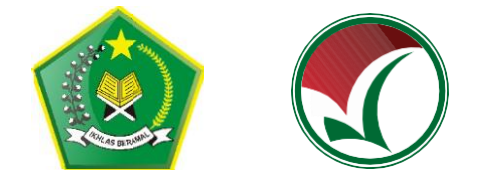

# **PANDUAN PENDAFTARAN UJIAN MASUK PERGURUAN TINGGI NEGERI UM-PTKIN 2021**

**PANITIA NASIONAL PENERIMAAN MAHASISWA BARU PERGURUAN TINGGI KEAGAMAAN ISLAM NEGERI (PTKIN) TAHUN 2021**

### **1. KETENTUAN UMUM**

- a) Lulus pada satuan pendidikan MA/MAK/SMA/SMK sederajat pada tahun 2019, 2020, dan 2021;
- b) Memiliki Nomor Induk Kependudukan (NIK) atau Nomor Induk Siswa Nasional (NISN);
- c) Nomor WhatApps Aktif dan alamat E-Mail Aktif;
- d) Menyiapkan Scan Ijazah bagi Lulusan tahun 2019 dan 2020, bagi lulusan 2021 menyiapkan Scan Halaman Rapor Kelas 11/XI Semester I (satu) atau Kartu Pelajar atau Surat Keterangan sebagai siswa kelas 12/XII dari sekolah;
- e) Menyiapkan Nilai Total dan Jumlah Mata pelajaran pada Rapor Kelas 10/X Semester I (satu), Kelas 10/X Semester II (dua), Kelas 11/XI Semester I (satu);
- f) Biaya pendaftaran sebesar 200.000 IDR;
- g) Bersedia melaksanakan Ujian Tulis berbasis SSE secara Online jika Pandemi COVID-19 menyebabkan ujian tidak bisa dilaksankan di lokasi PTKIN tempat ujian.

### **2. TATA CARA PENDAFTARAN**

Langkah-langkah pada proses pendaftaran adalah sebagi berikut :

a) Peserta mengunjungi laman UM-PTKIN di https://um-ptkin.ac.id/

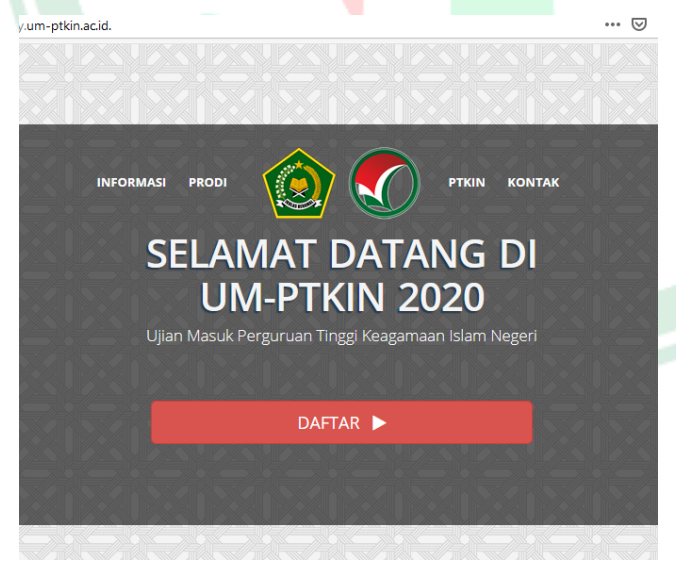

DAFTAR D setelah muncul laman diatas, langkah selanjutnya pilih **DAFTAR**

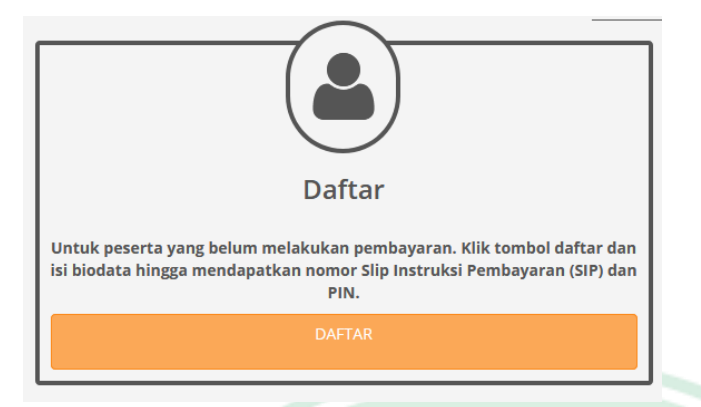

setelah muncul tampilan diatas, langkah selanjutnya pilih **DAFTAR**

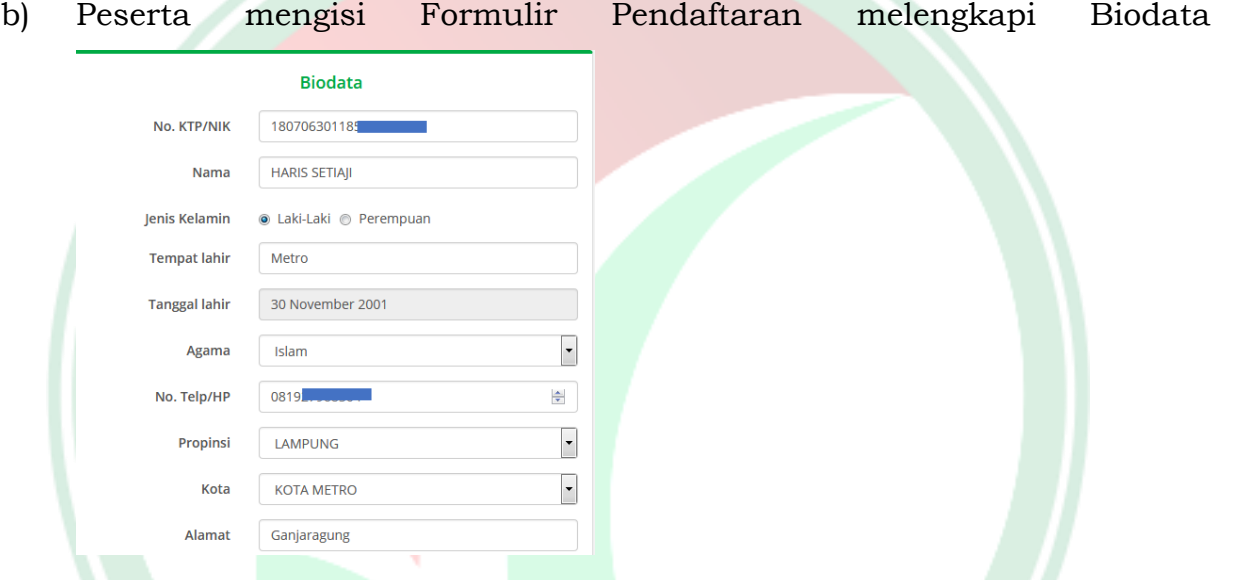

Melengkapi biodata sesuai dokumen resmi, **NIK** hanya bisa digunakan 1 (satu) kali saat pendaftaran.

c) Melengkapi data berkebutuhan khusus

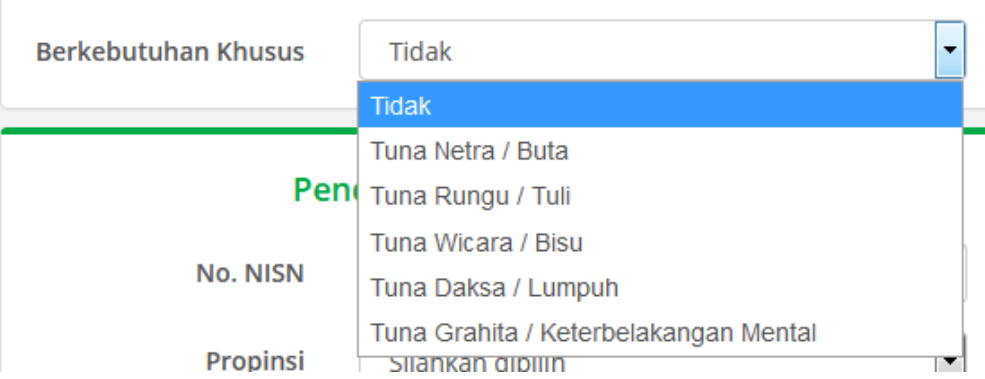

Jika tidak berkebutuhan khusus pilih Tidak, Jika Berkebutuhan kami mohon peserta mengisinya, karena terkait teknis ujian tulis.

### d) Melengkapi Data Pendidikan

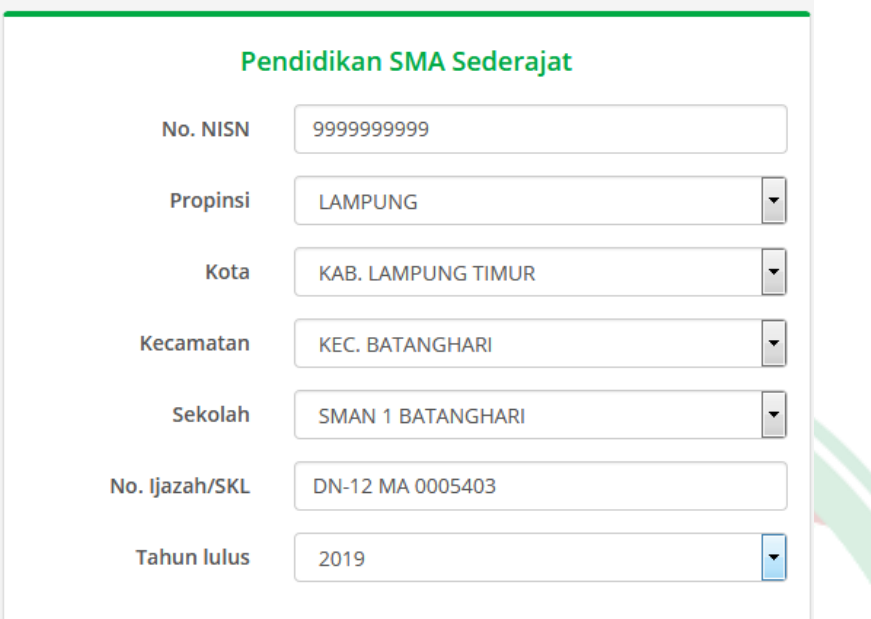

Bagi lulusan tahun 2019, 2020 wajib mengisikan No. Ijazah/SKL dan Bagi Lulusan 2021 pada No. Ijazah/SKL silahkan isikan dengan NISN anda.

# e) Melengkapi data Pendidikan Pesantren

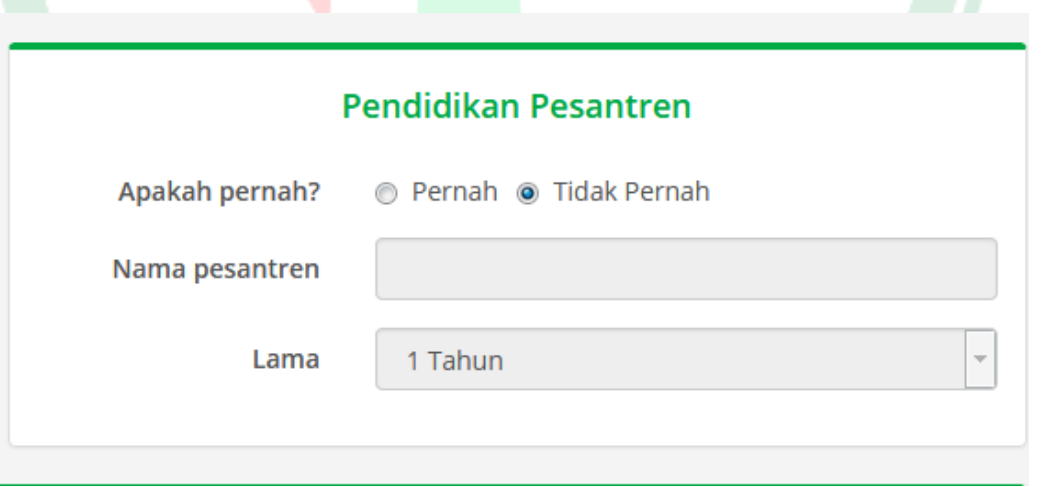

Bagi pendaftar yang pernah mengikuti Pendidikan pesantren silahkan pilih **Pernah** dan isi sesuai data, Jika Tidak maka pilih **Tidak Pernah**

### f) Melengkapi Data Nilai Rapor Siswa

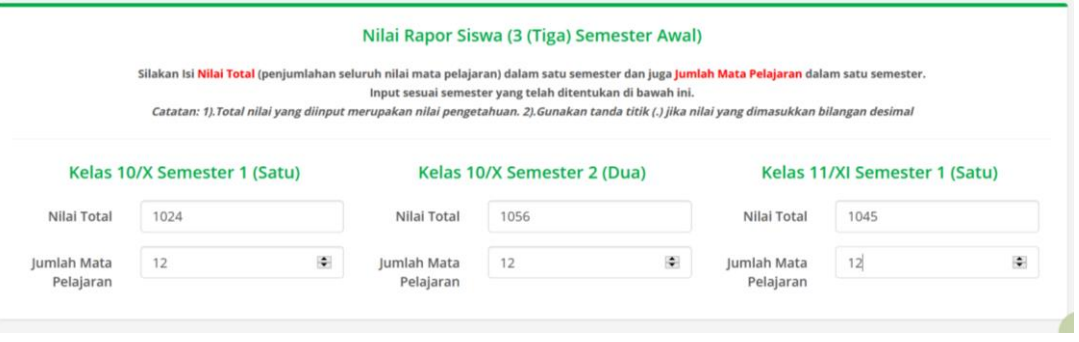

Nilai Total yang di inputkan adalah Total Nilai Pengetahuan dan Jumlah Mata Pelajaran pada rapor Kelas 10/X Semester I (satu), Kelas 10/X Semester II (dua), dan Kelas 11/XI Semester I (satu).

g) Melangkapi survey pelaksanaan UM-PTKIN

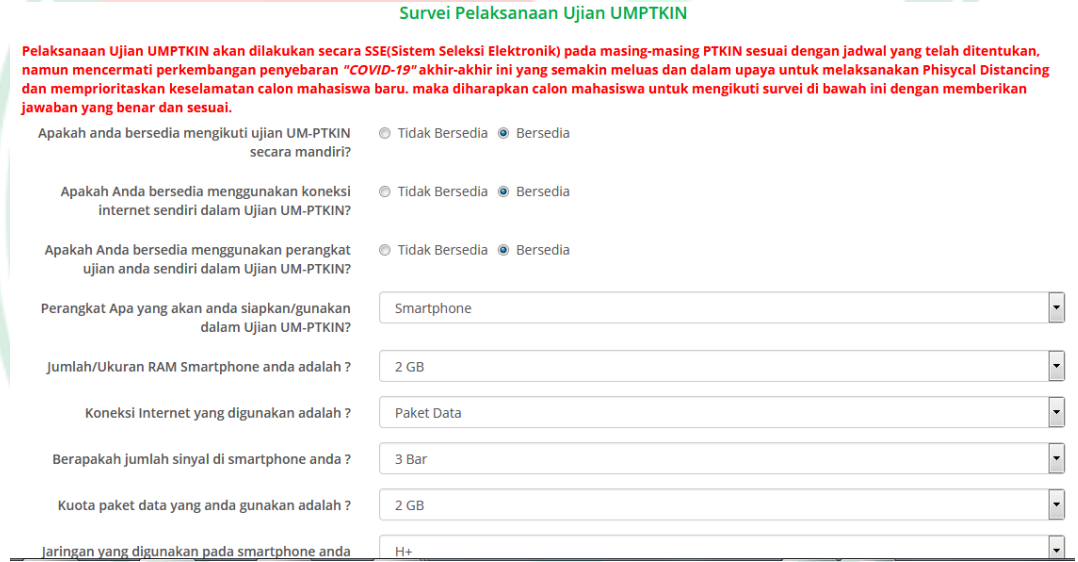

Peserta wajib mengisi survey pelaksaan Ujian UM-PTKIN, dimohon peserta mengisi sesuai data yang ada. Pandemi COVID-19 menyebabkan Pelaksanaan Ujian Tulis Berbasis SSE tidak bisa dilaksanakan pada PTKIN tempat ujian maka peserta diharapkan menyiapkan minimal smartphone dangan jaringan seluler minimal H+ guna melaksanakan Ujian Tulis Berbasis SSE di tempat tinggal masing-masing atau PTKIN yang tercantum pada lokasi tempat Ujian yang tidak dilakasanakan PSBB (Pembatasan Sosial Berskala Besar) oleh pemerintah daerah dan mematuhi Protokol Pencegahan COVID-19.

h) Jika data sudah dilengkapi sesuai dokumen resmi dan benar, selanjutnya pilih **Lanjut** Lanjut

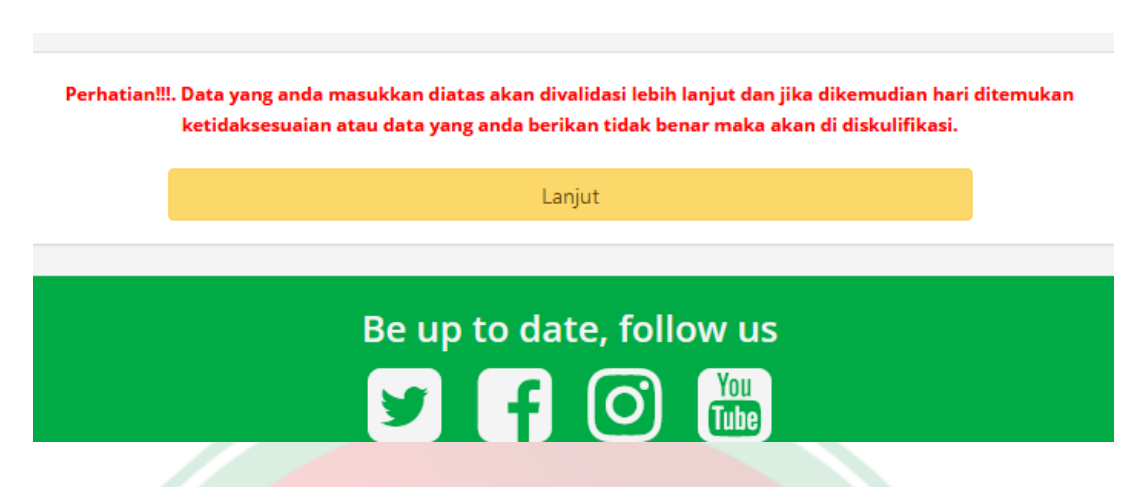

i) Jika Sukses maka akan kehalaman Pembayaran, Jika gagal maka lengkapi data yang kurang. Berikut halaman pembayaran.

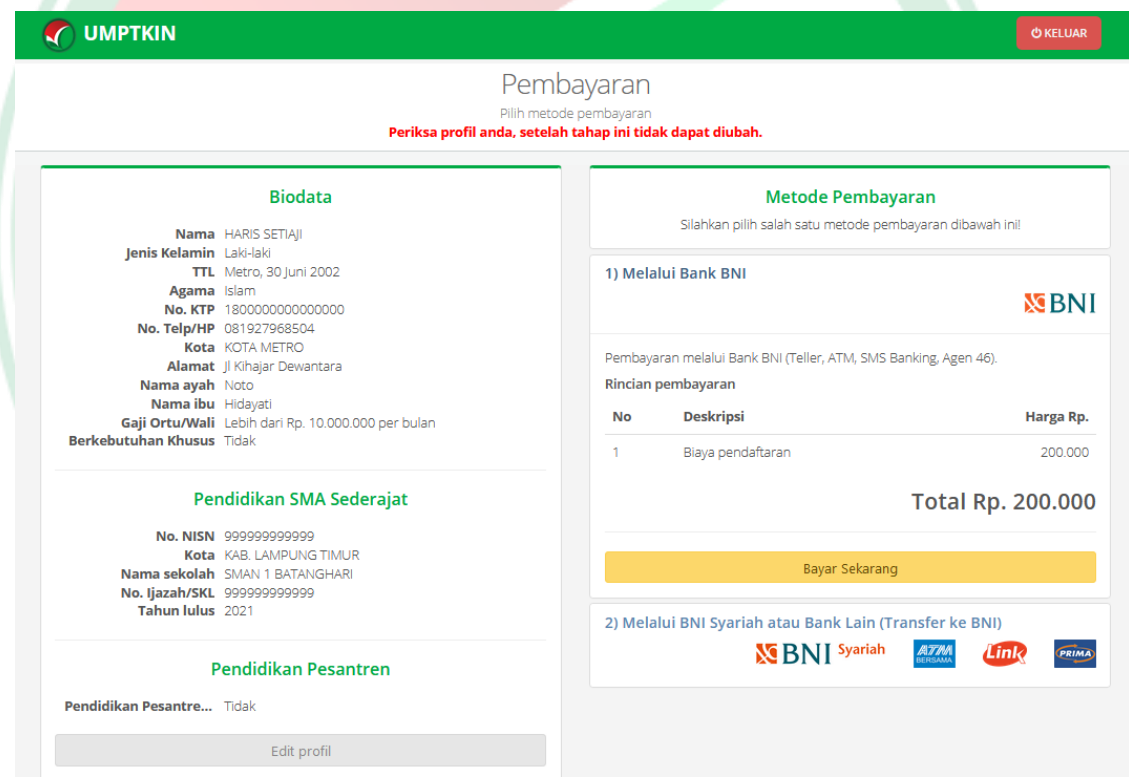

Cermati Kembali Biodata dan Pendidikan SMA sederajar apakah sudah sesuai dengan data dokumen resmi yang dimiliki, Jika terjadi kesalahan

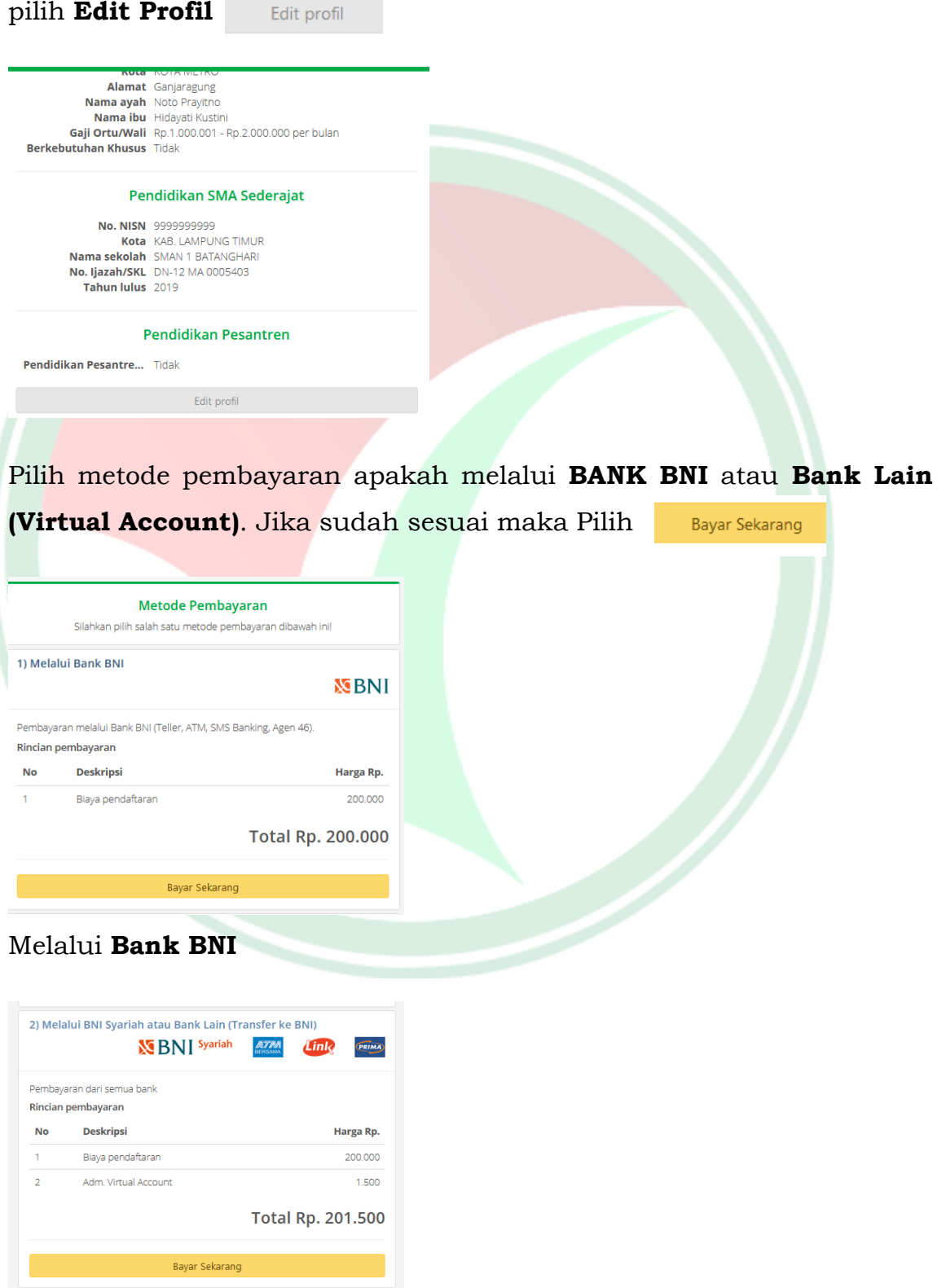

Melalui **Bank Lain (Virtual Account)**

### j) Cetak Slip Instruksi Pembayaran (SIP)

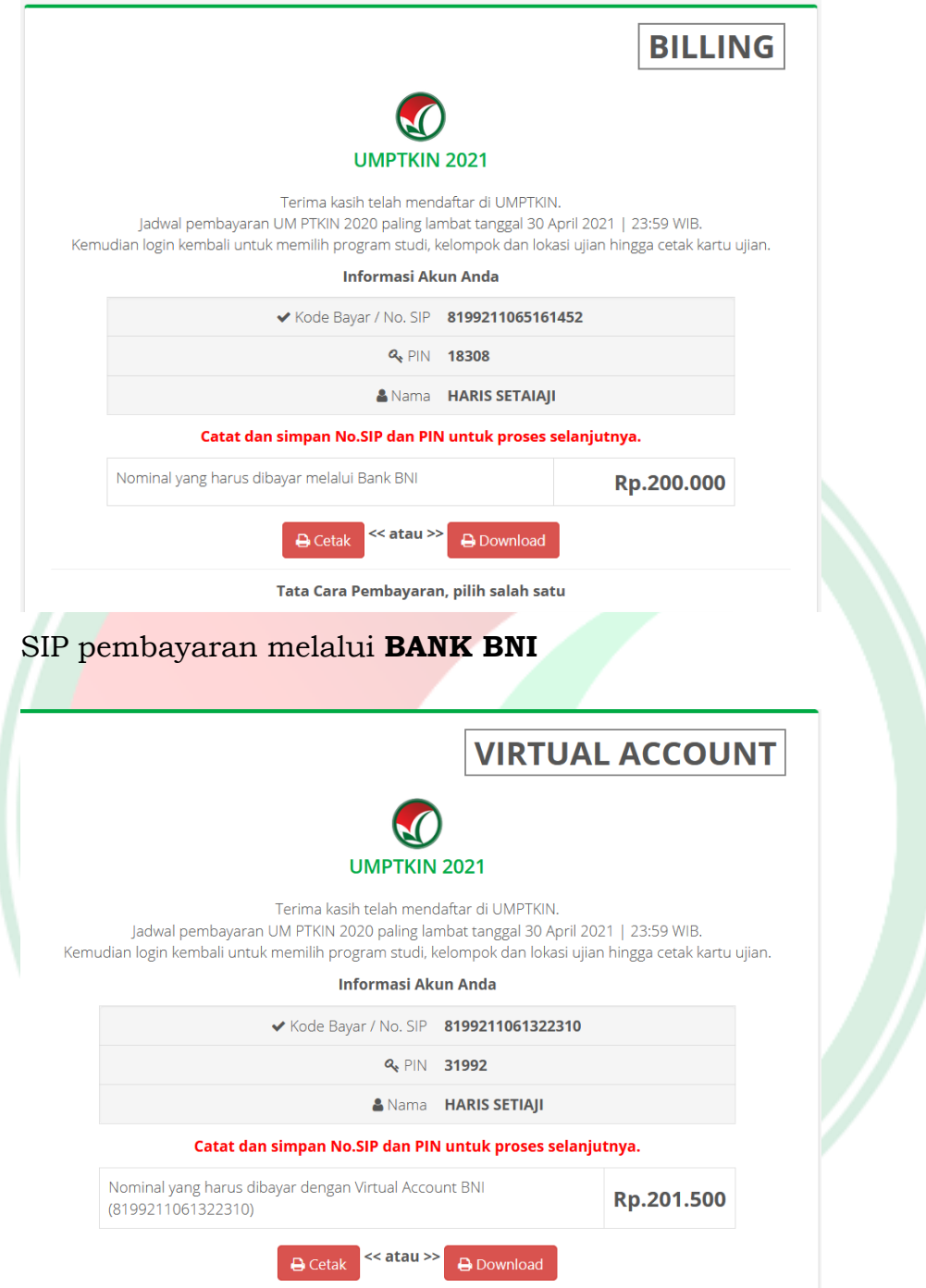

### SIP Pembayaran melalui **Bank Lain (Virtual Account)**

Pilih **Cetak B**<sup>Cetak</sup> untuk mendapatkan SIP dan Peserta dapat mengunduh / *download* SIP dengan pilih **Download A** Download

Peserta dimohon meng-unduh / *download* SIP karena akan digunakan sebagi login pendaftaran.

Kode Bayar / No.SIP adalah Kode Virtual Account BNI

# **3. TATA CARA PEMBAYARAN**

Setelah meng-unduh dan mencetak Slip Instruksi Pembayaran (SIP) peserta dapat melakukan pembayaran dengan cara sebagai berikut :

A. SIP Melalui BANK BNI

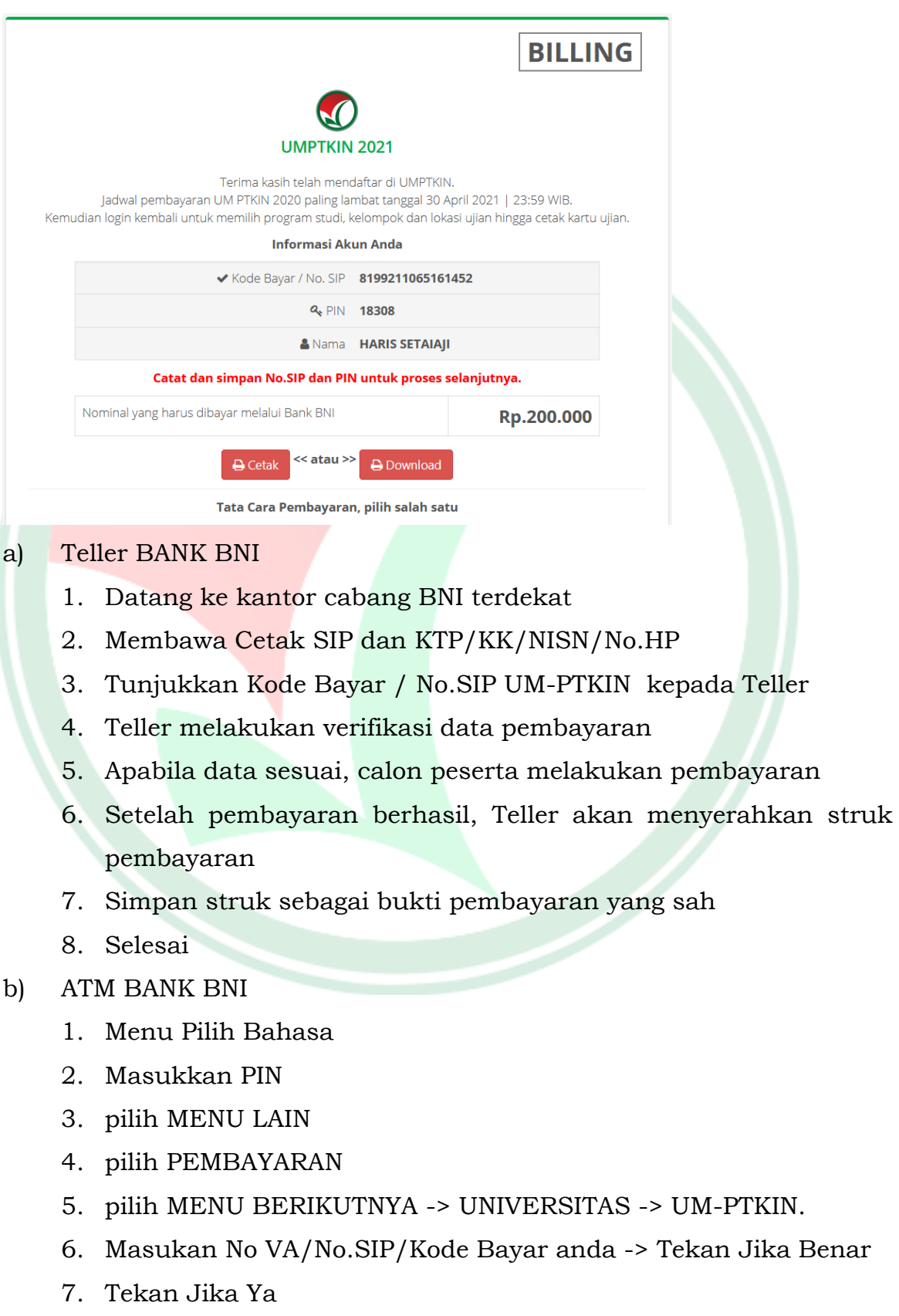

- 8. Simpan struk sebagai bukti pembayaran yang sah
- c) SMS Banking BANK BNI
	- 1. Nasabah BNI dapat melakukan pembayaran melalui SMS perintah (MO)
	- 2. Format SMS : PAY (spasi) UMPTKIN (spasi) NOMOR SIP
	- 3. Kirim ke 3346
	- 4. Kemudian akan mendapatkan konfirmasi SMS response Inquiry (MT Inquiry)
	- 5. Contoh SMS : DD/MM/YYYY Pembayaran UMPTKIN NoSIP: 819920109824xxxx an. HARIS SETIAJI No.HP 0819787172178 Rp. 200000. Reply dg PIN ke1&2
	- 6. Balas dengan PIN yang sesuai
	- 7. Selanjutnya akan mendapatkan SMS MT Completion
	- 8. Contoh : BNI SMS BANKING:DD/MM/YYYY Pembayaran UM PTKIN No SIP: 819920109824xxxx an. HARIS SETIAJI No HP 0819787172178 Rp. 200000 berhasil. NoReff:123456.
	- 9. Selesai
- d) BNI SMS Banking Apps (Android/IOS)
	- 1. Buka Aplikasi BNI SMS Banking
	- 2. Pada menu utama pilih "Pembayaran"
	- 3. Pilih "Biaya Pendidikan"
	- 4. Pilih Jenis Layanan "Pendaftaran"
	- 5. Pilih "UMPTKIN"
	- 6. Masukkan No. SIP
	- 7. Konfirmasi pembayaran
	- 8. Selesai
- e) Agen BANK BNI
	- 1. Datang ke Agen BNI 46 Terdekat
	- 2. Sebutkan Kode Bayar / No.SIP UM-PTKIN
	- 3. Agen BNI 46 akan melakukan konfirmasi data pembayaran
	- 4. Jika data sesuai, peserta melakukan pembayaran
	- 5. Agen BNI 46 akan memberikan struk pembayaran
	- 6. Simpan struk pembayaran sebagai bukti pembayaran yang sah
	- 7. Selesai

### B. Melalui **Bank Lain (Virtual Account)**

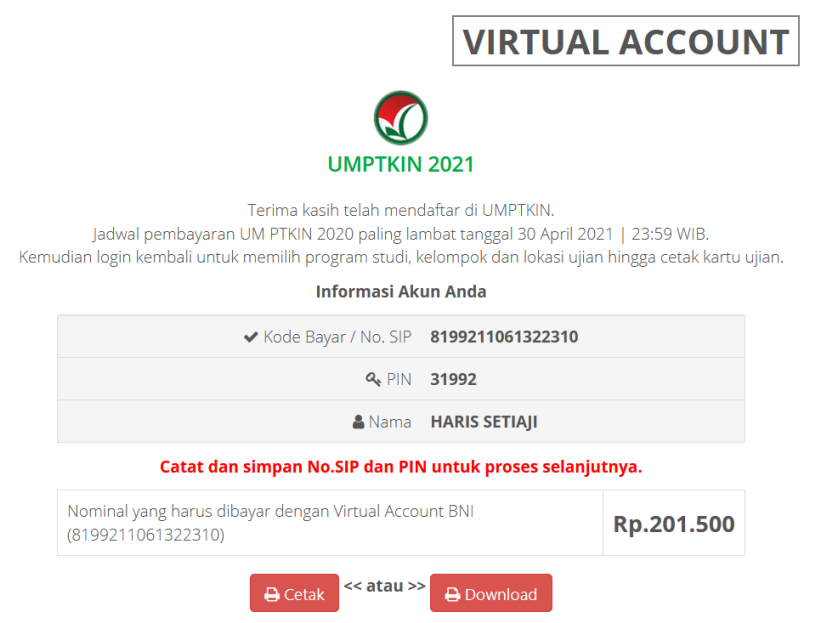

### a) Teller Bank Seluruh Indonesia

- 1. Datang ke Bank manapun yang terdekat dengan lokasi Anda
- 2. Mengisi formulir kirim uang / transfer
- 3. Tulis Bank tujuan adalah BNI
- 4. Tulis rekening tujuan adalah 16 Digit Nomor Virtual Account BNI No.SIP/Kode Bayar Anda. **contoh**: (819920108702xxxx)
- 5. Tulis nominal transfer Rp.201.500
- 6. Tunjukkan ke Teller dan setorkan uang + tambahan biaya administrasi (tergantung masing-masing Bank)
- 7. Transaksi selesai
- b) ATM Bersama
	- 1. Masukkan kartu ke mesin ATM bersama
	- 2. Pilih "Transaksi Lainnya"
	- 3. Pilih menu "Transfer"
	- 4. Pilih "Transfer ke Bank Lain"
	- 5. Masukkan kode bank BNI (009) dan 16 Digit Nomor VA/No.SIP/Kode Bayar Anda **contoh** : (819920108702xxxx)
	- 6. Masukkan nominal transfer Rp.201.500. Nominal yang berbeda tidak dapat diproses
	- 7. Konfirmasi rincian Anda akan tampil di layar, cek dan tekan 'Ya' untuk melanjutkan
	- 8. Transaksi selesai
- c) Transfer dari BANK Lain
	- 1. Pilih menu "Transfer antar bank" atau "Transfer online antarbank"
	- 2. Masukkan kode bank BNI (009) atau pilih bank yang dituju yaitu BNI
	- 3. Masukan 16 Digit Nomor VA/No.SIP/Kode Bayar anda pada kolom rekening tujuan **contoh** : (819920108702xxxx)
	- 4. Masukkan jumlah pembayaran : Rp.201.500
	- 5. Konfirmasi rincian Anda akan tampil di layar, cek dan apabila sudah sesuai silahkan lanjutkan transaksi sampai dengan selesai.

# **4. TATA CARA PEMILIHAN PROGRAM STUDI DAN UNIVERSITAS**

Pemilihan program Studi dan Universitas dapat dilakukan oleh peserta jika peserta telah melakukan pembayaran di Bank dan SIP. Langkah-langkah pemilihan prodi adalah sebagai berikut:

a) Kunjungi kembali laman UM-PTKIN di https://um-ptkin.ac.id/

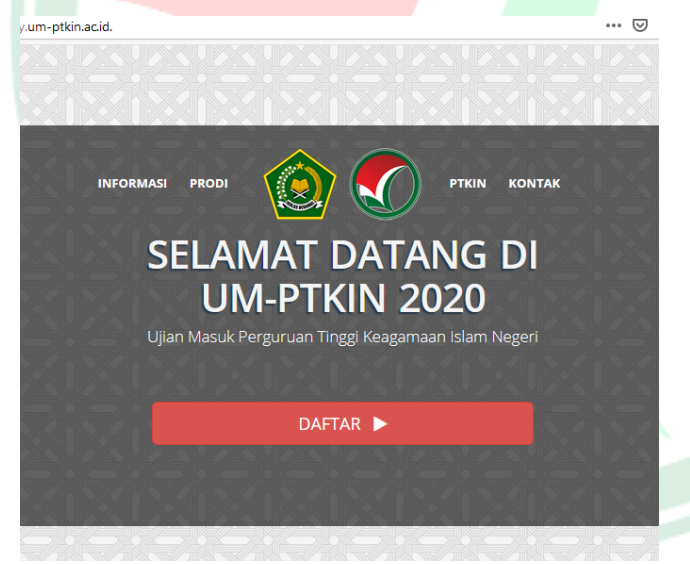

setelah muncul laman diatas, langkah selanjutnya pilih **DAFTAR**

DAFTAR D

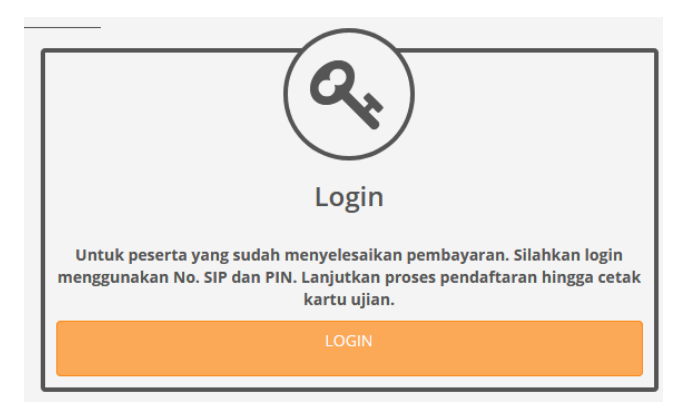

setelah muncul tampilan diatas, langkah selanjutnya pilih **LOGIN**

# b) Input **No.SIP (Slip Instruksi Pembayaran) dan PIN**.

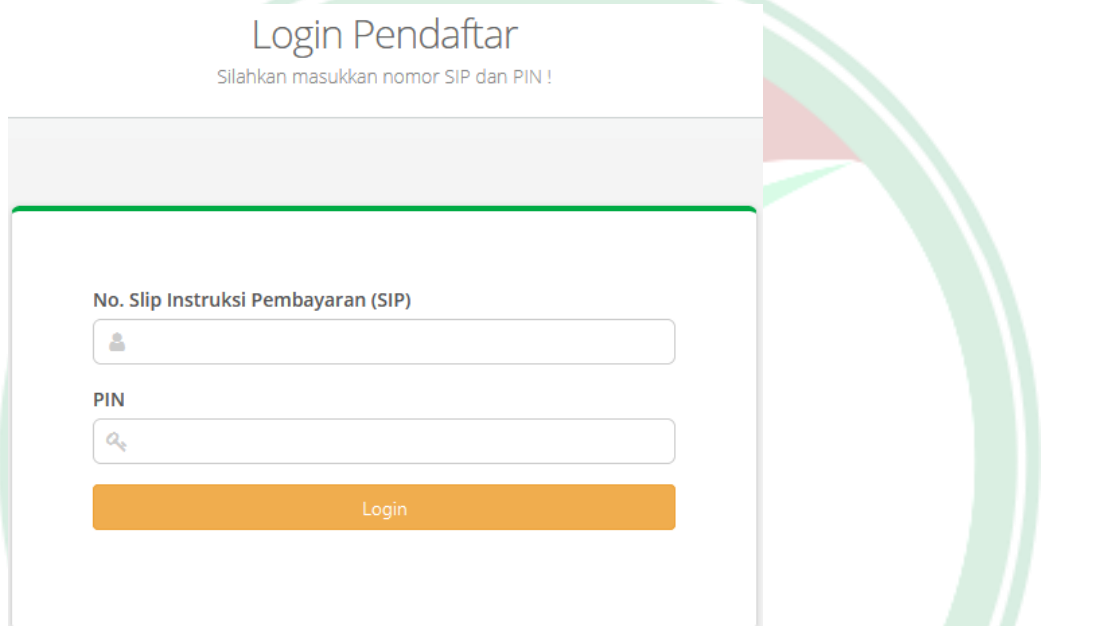

No.SIP / Kode Bayar dan PIN yang diperoleh setelah pendaftran Biodata (perhatikan **Tata cara pendaftaran point 2 huruf j**).

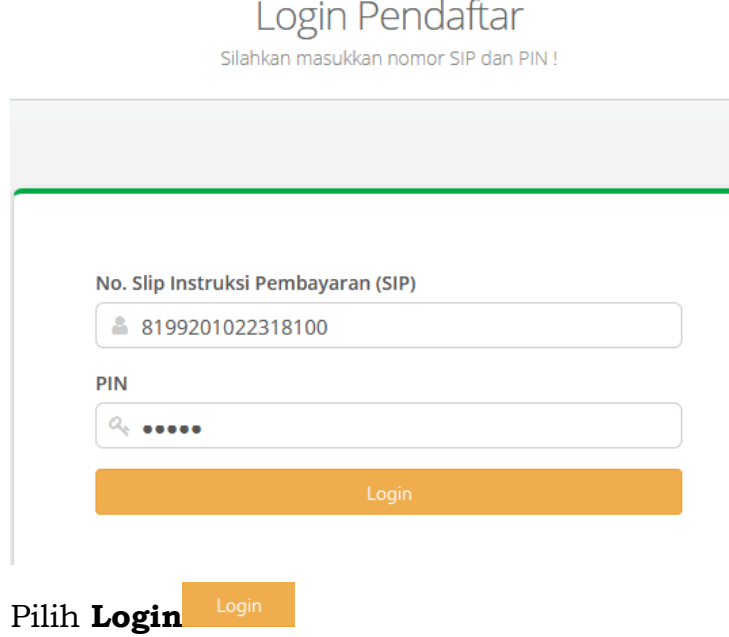

LOGIN

### c) Meng-Unggah / *Upload* Foto terbaru

Peserta meng-unggah / *upload* phas photo dengan background warna biru/merah, Demensi ukuran 3x4, size minimal 1Mb. Peserta dilarang menggunakan foto selfie, selfie, wefie, action, tidak sopan (tidak resmi).

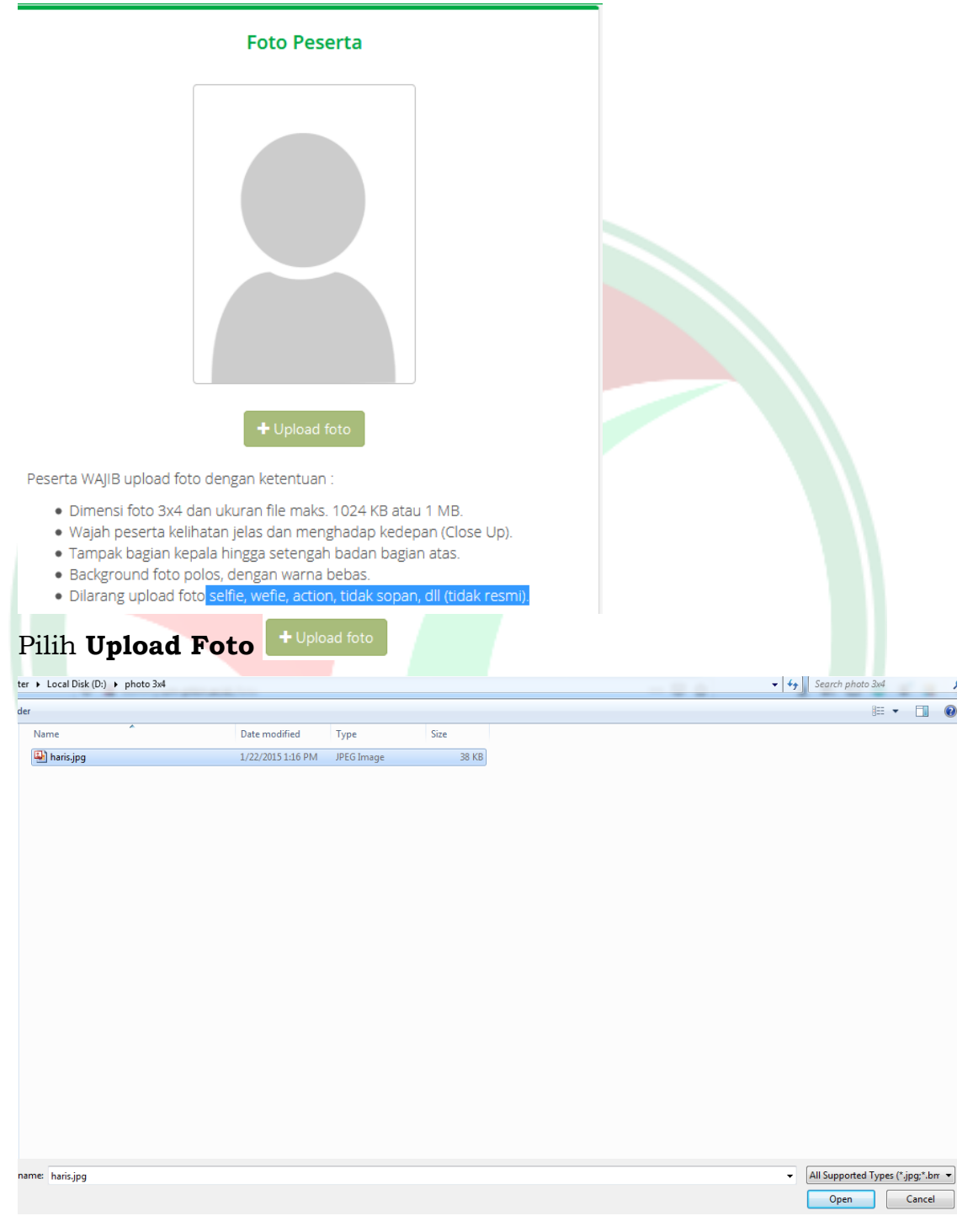

Cari foto -> Pilih file foto -> Klik **Open**

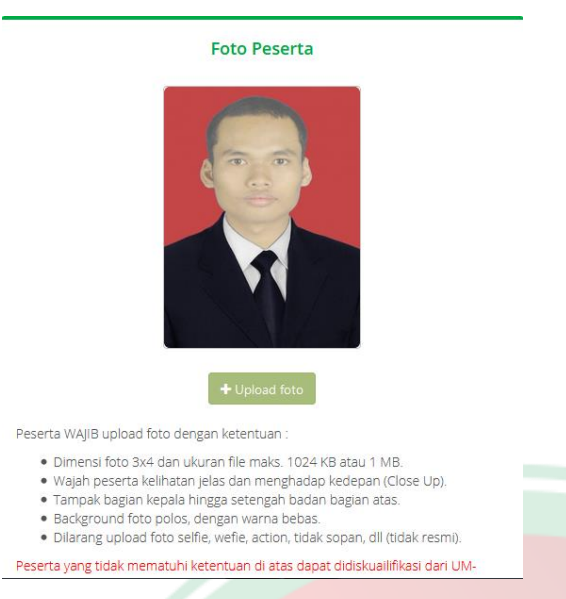

d) Upload Scan/Foto Ijazah/Rapor/Kartu siswa

sesuai Ketentuan Umum Point 1 Huruf c maka Peserta melakukan **Unggah/***Upload* Scan Ijazah bagi Lulusan tahun 2019 dan 2020, bagi lulusan 2021 menyiapkan Scan Halaman Rapor Kelas 11/XI Semeser I (satu) atau Kartu Pelajar atau Surat Keterangan sebagai siswa kelas 12/ XII dari sekolah;

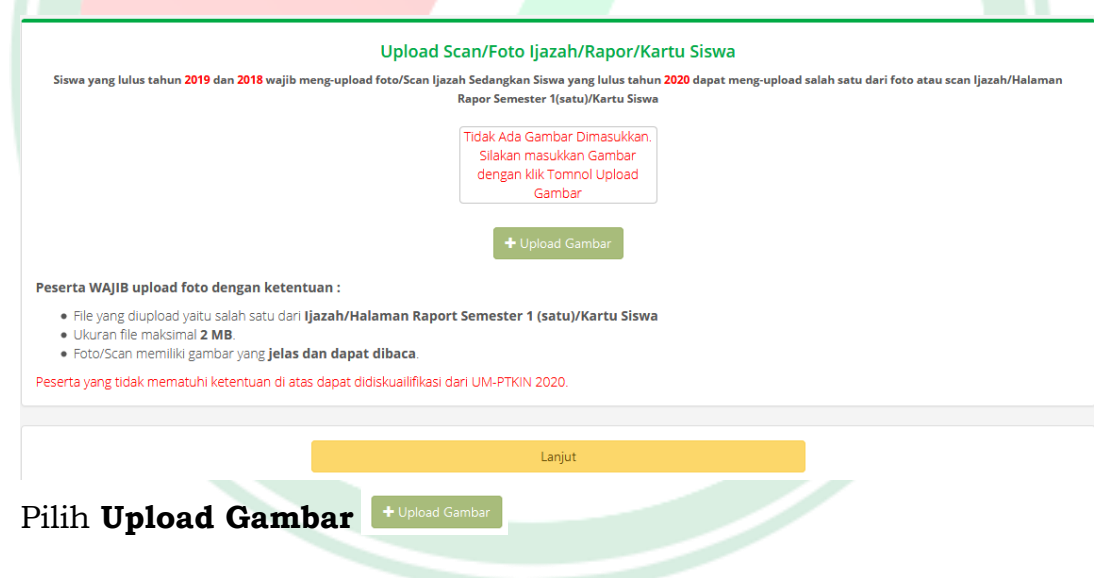

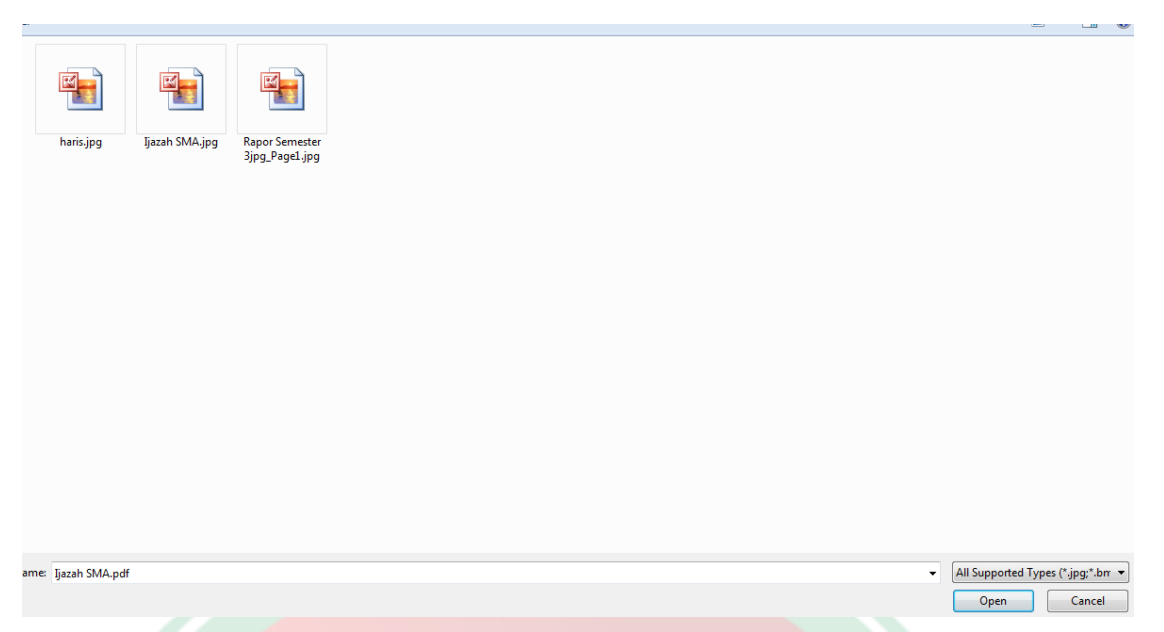

Pilih File Scan/Foto Ijazah bagi lulusan tahun 2019,2020 dan File Scan/Foto Rapor Kelas 11/XI Semester I (satu) bagi lulusan 2021. pilih file -> klik Open.

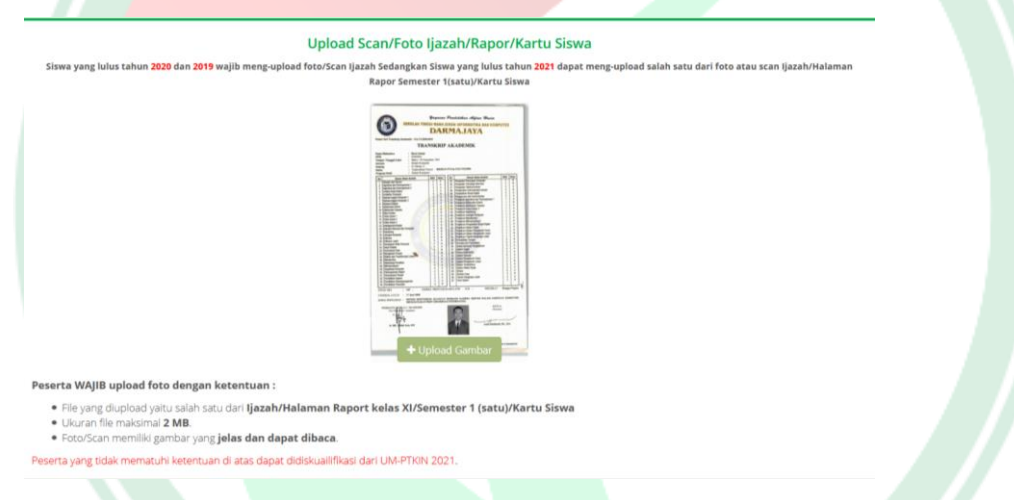

e) Periksa kembali data yang sudah di unggah/*Upload*.

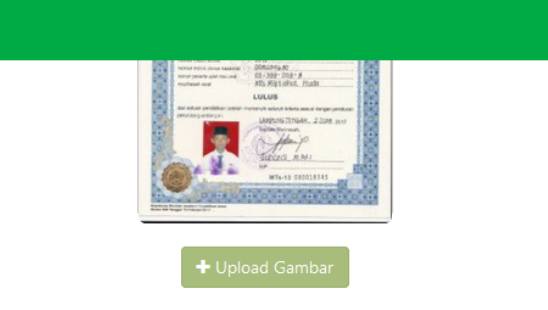

#### $:$ tentuan $:$

dari Ijazah/Halaman Raport Semester 1 (satu)/Kartu Siswa

Edit foto peserta

**Biodata** 

**Nama** MARIO MELCHIOT<br>**Jenis Kelamin** Laki-laki<br>**TTI** Makassas 17 Juli 2001

#### elas dan dapat dibaca.

di atas dapat didiskuailifikasi dari UM-PTKIN 2020.

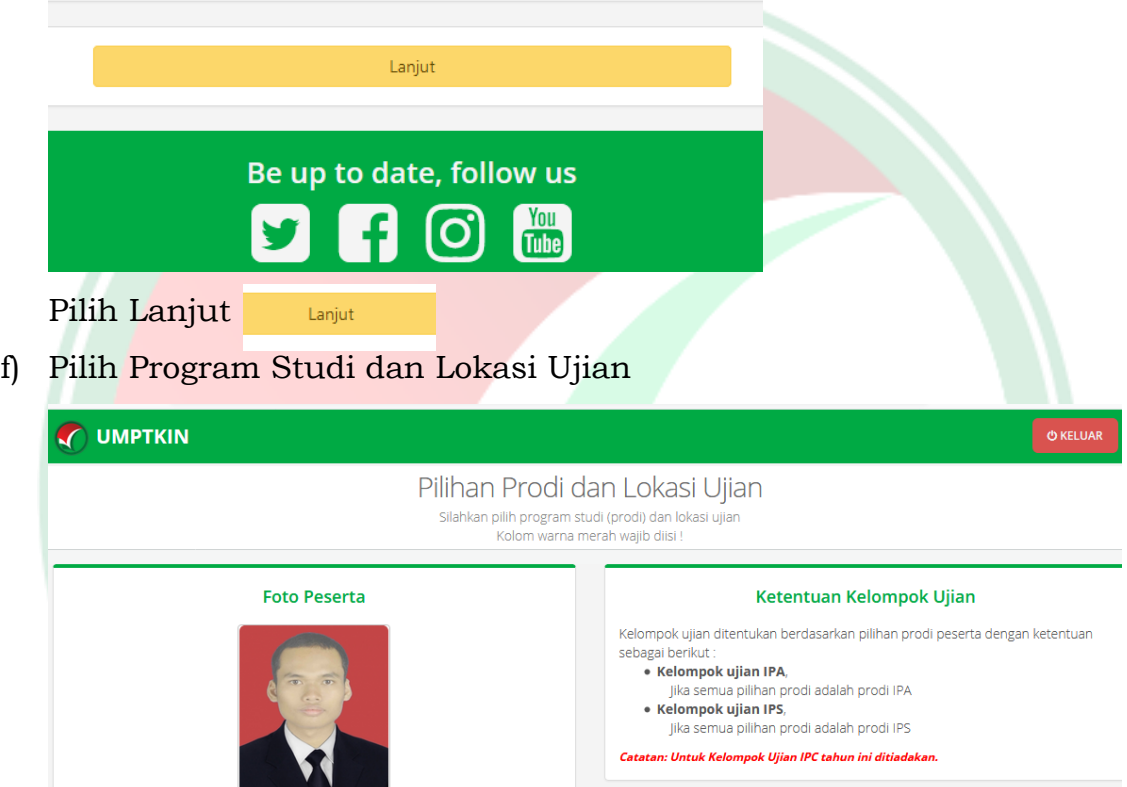

Program Studi (Prodi) Pilihan 1  $\boxed{\cdot}$ **PTKIN** Silahkan dipilih  $\boxed{\blacksquare}$ Prodi  $\left[ \begin{array}{c} \ \ \, \text{Pilih} \text{ isian di atas terlebih dahulu} \end{array} \right.$ 

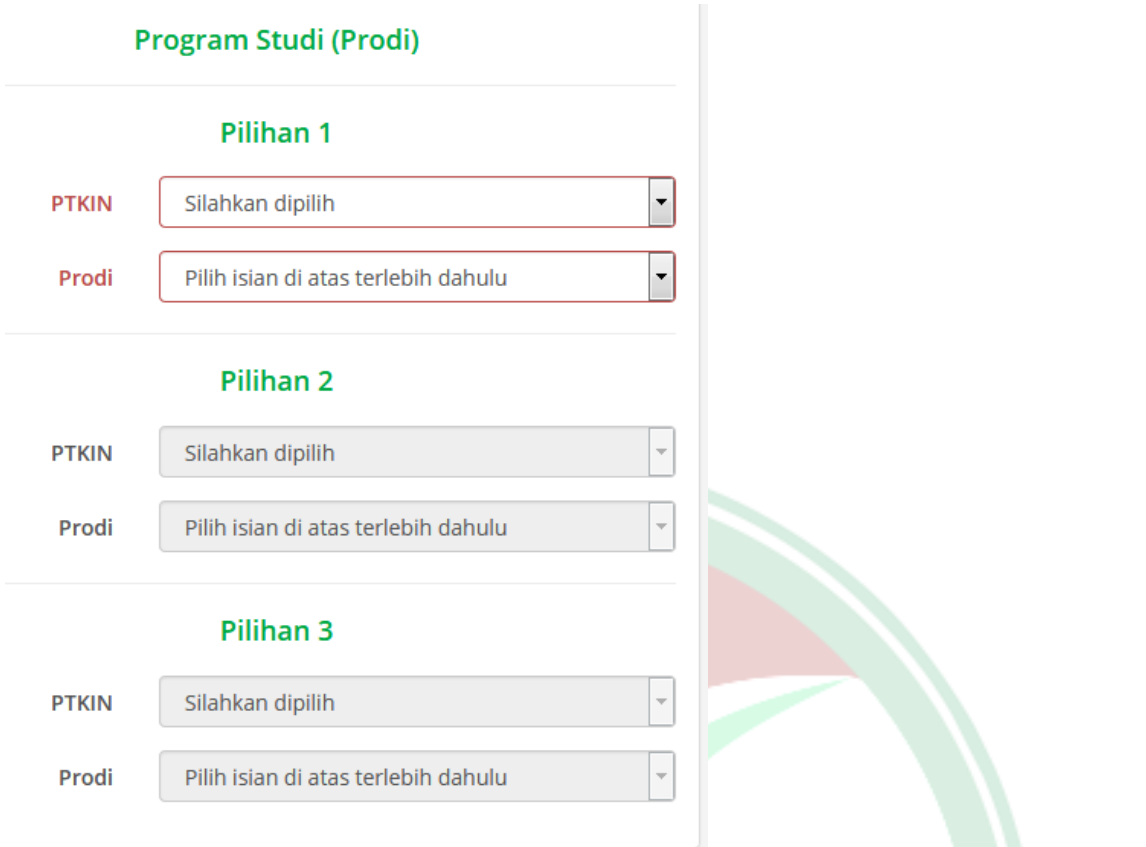

Peserta dapat memiliki 3 pilihan Program Studi dan PTKIN yang Berbeda di 58 PTKIN dan 1 PTN yang ada di bawah kordinasi Direktorat Pendidikan Tinggi Keagamaan Islam Kementerian Agama

g) Pilih Lokasi Ujian/PTKIN terdekat

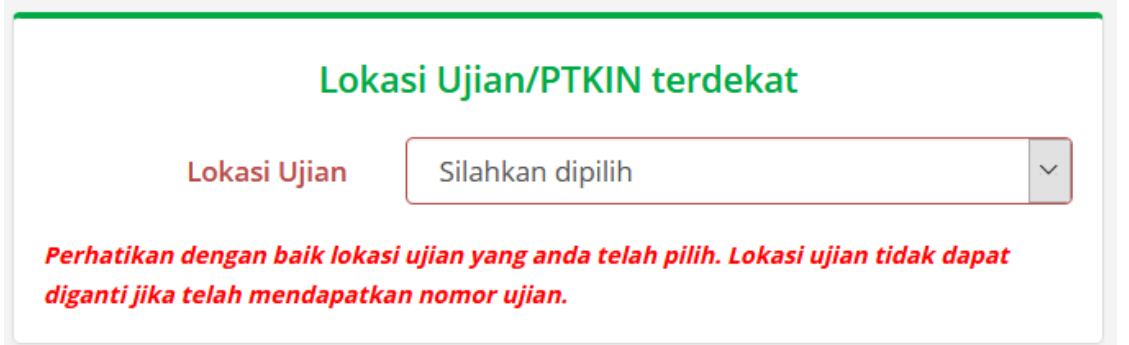

Lokasi ujian/PTKIN terdekat dapat dipilih pada lokasi PTKIN terdekat calon peserta, digunakan untuk memudahkan peserta ujian dalam mendapatkan informasi dan menyampaikan keluhan/aduan.

h) Jika sudah dipilih program studi dan Lokasi Ujian/PTKIN terdekat, cek kembali pilihan anda terutama Lokasi Ujian.

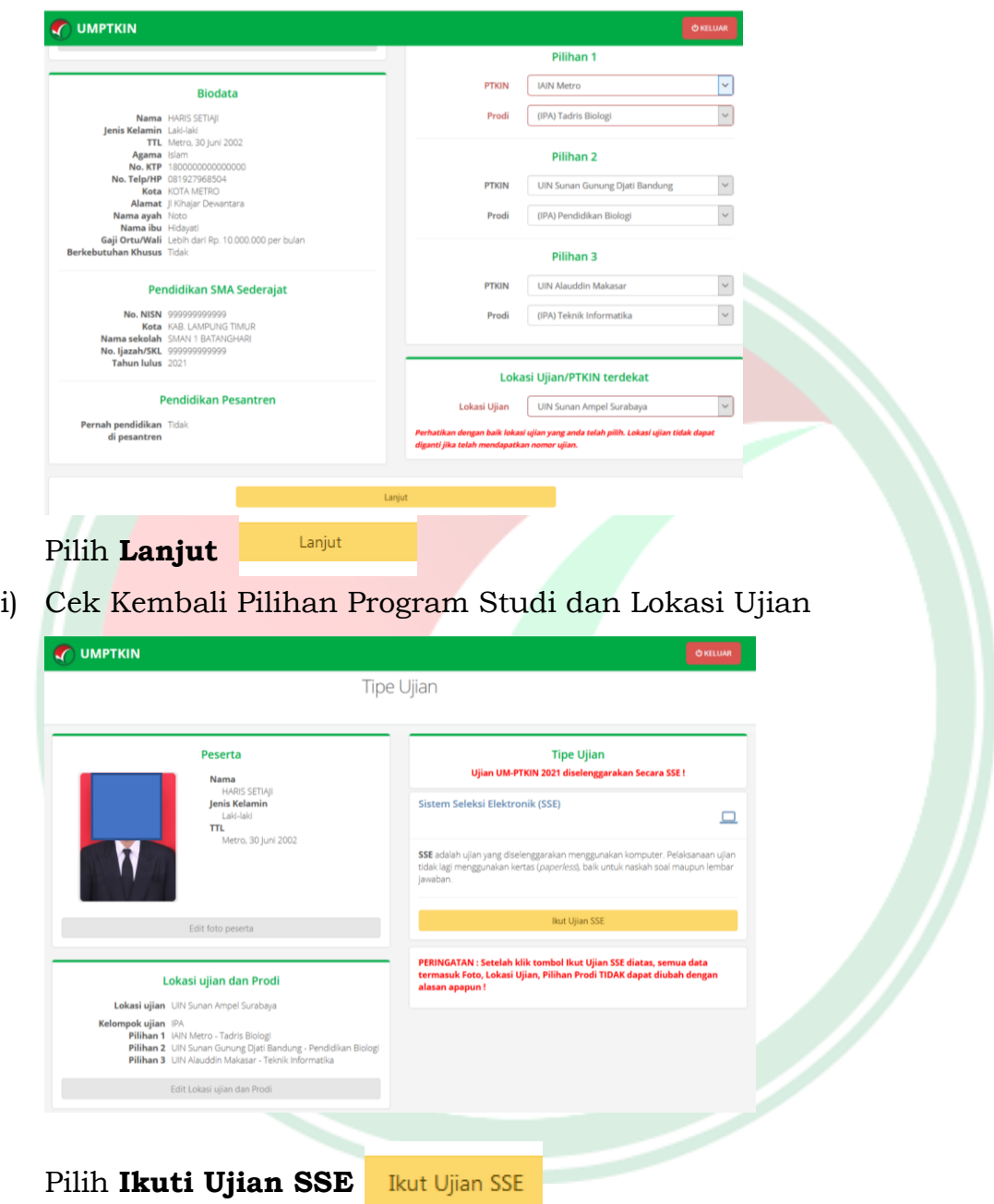

j) Pendaftaran dan Pemilihan Progran studi selesai

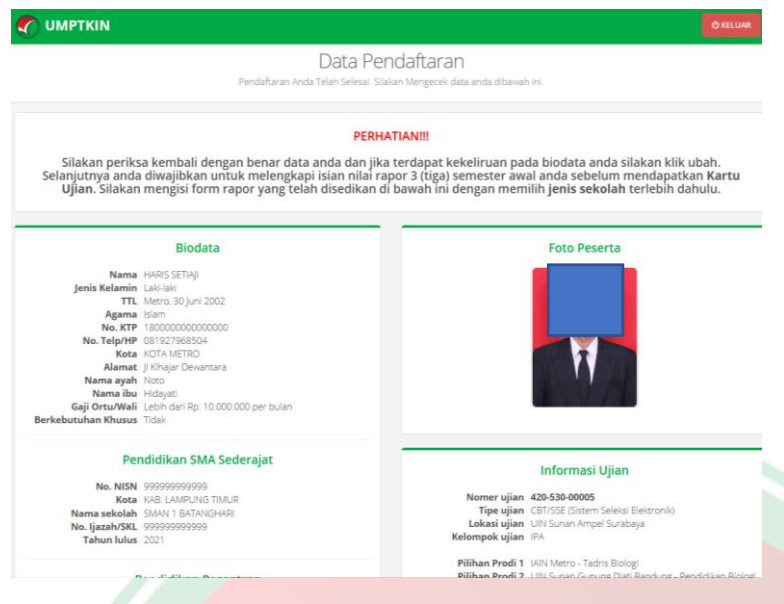

# k) Finalisasi

Cek Kembali isian data anda, jika sudah benar maka pilih **Finalisasi**. Perhatian data yang telah di Finalisasi tidak dapat di ubah.

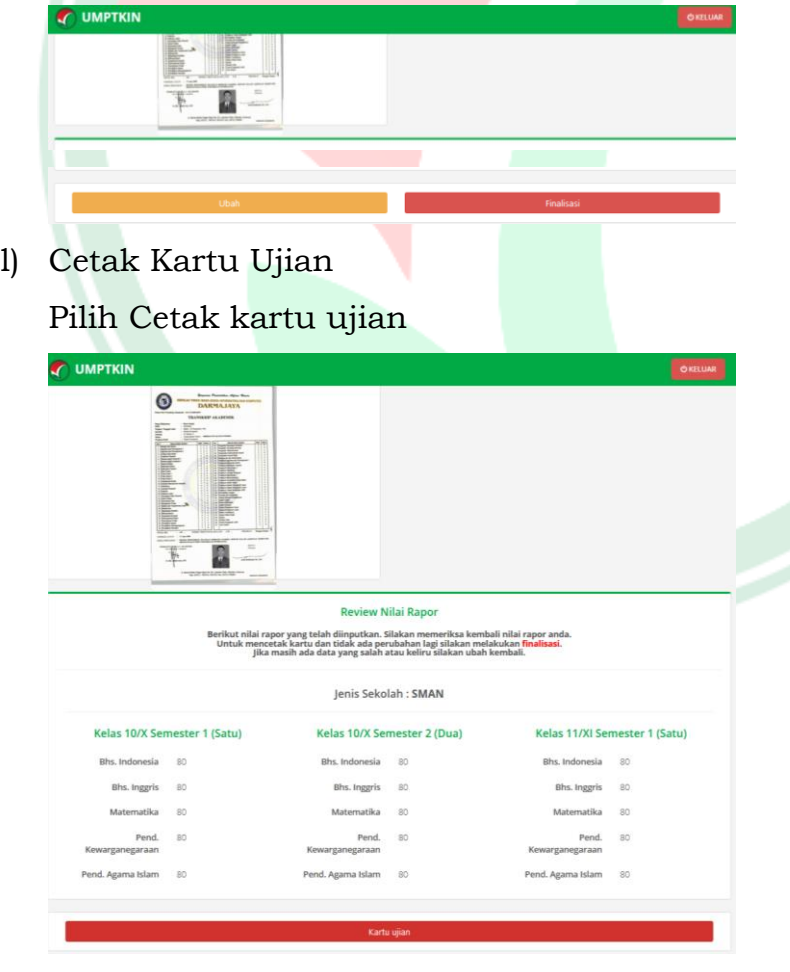

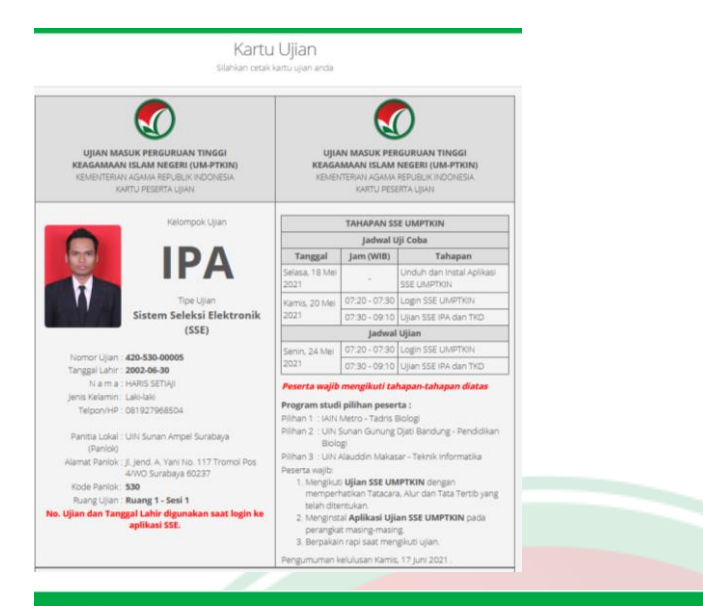

### **MPTKIN**

Pengumuman kelulusan Kamis, 17 Juni 2021

#### TATA TERTIB MENGIKUTI SSE UM-PTKIN 2021

- 1. Peserta menyiapkan perangkat ujian paling lambat 20 (dua puluh) menit sebelum tes dimulai;
- 2. Peserta harus melakukan registrasi dengan cara login paling lambat 5 (lima) menit sebelum ujian dimulai;
- 3. Toleransi keterlambatan 15 (lima belas) menit setelah ujian dilaksanakan dan tidak ada tambahan waktu ujian:
- 4. Peserta yang terlambat lebih dari 15 menit setelah ujian dilaksanakan tidak diperkenankan untuk mengikuti tes (dianggap gugur);
- 5. Peserta wajib menggunakan Aplikasi Ujian SSE UM-PTKIN saat mengikuti Ujian;
- 6. Peserta wajib melakukan physical distancing/jaga jarak dengan radius 3 (tiga) meter selama ujian berlangsung. Tidak
- diperkenankan seseorang bersama peserta selama ujian berlangsung;
- 7. Peserta wajib mengenakan pakaian dengan atasan kemeja polos dan bawahan warna gelap;
- 8. Peserta dilarang:
	- a. bertanya dan/atau berbicara dengan orang di sekitar tempat tes;
		- b. menerima dan/atau memberikan sesuatu dari/kepada orang disekitar tempat tes;
	- c. keluar ruangan tempat tes:
	- d. Membaca referensi yang bersumber dari manapun;
	- e. merokok selama ujian berlangsung.
- 9. Peserta yang tidak mematuhi tata tertib dan tata cara mengikuti ujian SSE UM-PTKIN panitia akan menegur sebanyak 2 (dua) kali pada aplikasi ujian, jika teguran tidak di indahkan maka maka akan di diskualifikasi dari ujian dan dinyatakan gugur

#### TATA CARA, ALUR DAN TATA TERTIB MENGIKUTI SSE UM-PTKIN 2021

#### A. TATA CARA MENGIKUTI UJIAN SSE UM-PTKIN

- 1. Peserta wajib menggunakan perangkat mandiri diantaranya smartphone atau laptop atau netbook atau notebook atau personal komputer atau PC Dektop yang memiliki dan berfungsi dengan baik webcam/kamera depan;
- 2. Peserta wajib menyediakan koneksi internet bisa menggunakan paket data dengan sinyal minimal 4 bar dan jaringan 3G/H+ atau yang lebih tinggi atau koneksi internet juga dapat menggunakan wifi yang terhubung dengan
- jaringan internet;
- 3. Peserta melaksanakan Ujian SSE UM-PTKIN di tempat tinggal masing-masing atau tempat yang terjangkau jaringan seluler minimal H+ serta mematuhi peraturan PSBB yang ditetapkan oleh Pemerintah Daerah. Bagi peserta yang mengalami kendala dalam mencari jaringan seluler H+ di daerahnya wajib melaporkan ke Helpdesk melalui laman www.sapa.um-ptkin.ac.id guna menjadwal ulang pelaksanaan ujian SSE UM-PTKIN paling lambat 1 (satu) hari setelah ujian yang tercantum pada kartu ujian peserta;
- 4. Peserta wajib melakukan physical distancing/jaga jarak radius minimal 3 (tiga) meter selama ujian berlangsung;
- 5. Mengikuti Ujicoba Ujian UM-PTKIN sesuai sesi dan waktu yang tertera pada Kartu Peserta Ujian;
- 6. Mengikuti Ujian UM-PTKIN sesuai sesi dan waktu yang tertera pada Kartu Peserta Ujian;
- 7. Peserta wajib menyesuaikan waktu pada perangkat ujian dengan waktu yang tertera pada laman https://umptkin.ac.id;
- 8. Peserta wajib melakukan instalasi Aplikasi Ujian SSE UM-PTKIN;
- 9. Peserta wajib mengikuti tahapan kegiatan yang tertera pada kartu ujian;
- 10. Apabila peserta mengalami kendala teknis maka peserta dapat menghubungi helpdesk melalui laman

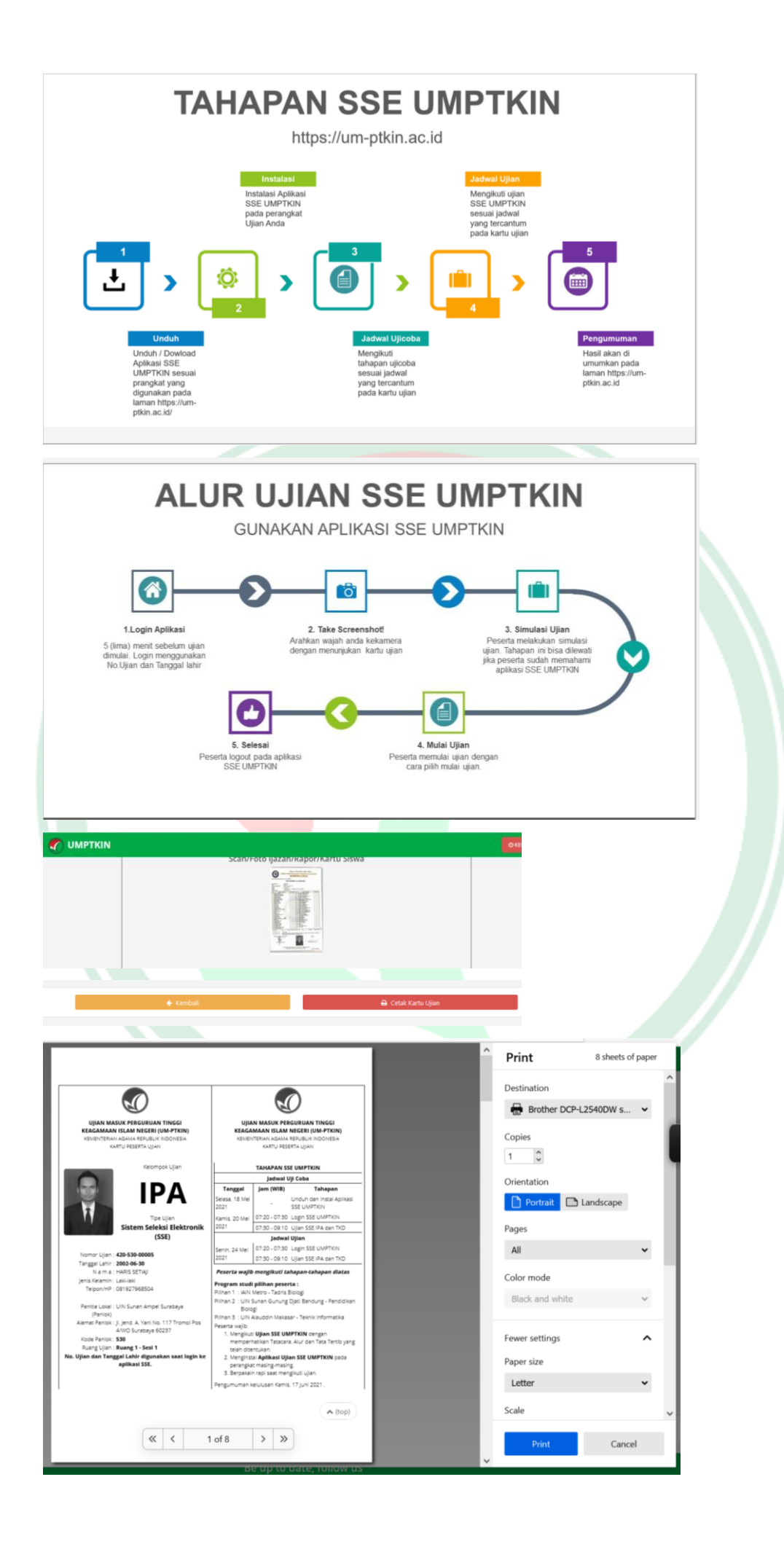

Peserta wajib mencetak kartu peserta ujian dan mengikuti semua petunjuk yang ada pada kartu ujian, mulai tahapan installasi SSE, TATA TERTIB MENGIKUTI SSE UM-PTKIN 2021, mengikuti jadwal Ujicoba SSE sampai dengan Ujian SSE.

m) selesai

### **5. TATA CARA CETAK KARTU UJIAN**

Peserta dapat meng-unduh/*download* Kartu Ujian Tatacara Cetak Kartu Ujian sebagai berikut :

- a) Kunjungi Laman UM-PTKIN di https://um-ptkin.ac.id/
- DAFTAR  $\blacktriangleright$ b) Pilih Daftar
- c) Pilih Login
- d) Masukan No. SIP dan PIN
- Kartu ujian e) Cetak Kartu Peserta Ujian

### **6. TATA CARA MENGIKUTI UJIAN SSE UM-PTKIN 2021**

- a) Ujian UM-PTKIN menggunakan SSE (Sistem Seleksi Elektronik) dilaksanakan sesuai PTKIN tempat/lokasi ujian, sesi dan waktu yang tertera pada Kartu Peserta Ujian;
- b) Peserta wajib menggunakan perangkat mandiri diantaranya *smartphone* dengan min OS Android 6.0 atau *laptop* atau *netbook* atau *notebook* atau personal komputer atau PC Dektop dengan min OS Windows 10 yang memiliki dan berfungsi dengan baik *webcam*/kamera depan;
- c) Peserta wajib menyediakan koneksi internet bisa menggunakan paket data dengan sinyal minimal 4 bar dan jaringan 3G/H+ atau yang lebih tinggi atau koneksi internet juga dapat menggunakan *wifi* yang terhubung dengan jaringan internet;
- d) Peserta melaksanakan Ujian SSE UM-PTKIN di tempat tinggal masingmasing atau tempat yang terjangkau jaringan seluler minimal H+ serta mematuhi peraturan PSBB yang ditetapkan oleh Pemerintah Daerah. Bagi peserta yang mengalami kendala dalam mencari jaringan seluler H+ di daerahnya wajib melaporkan ke *Helpdesk* melalui laman *www.sapa.umptkin.ac.id* guna menjadwal ulang pelaksanaan ujian SSE UM-PTKIN paling lambat 1 (satu) hari setelah ujian yang tercantum pada kartu ujian peserta;
- e) Peserta wajib melakukan *physical distancing*/jaga jarak radius minimal 3

(tiga) meter selama ujian berlangsung;

- f) Mengikuti Uji Coba Ujian UM-PTKIN sesuai sesi dan waktu yang tertera pada Kartu Peserta Ujian;
- g) Mengikuti Ujian UM-PTKIN sesuai sesi dan waktu yang tertera pada Kartu Peserta Ujian;
- h) Peserta wajib menyesuaikan waktu pada perangkat ujian dengan waktu yang tertera pada laman *https://um-ptkin.ac.id* ;
- i) Peserta wajib melakukan instalasi Aplikasi Ujian SSE UM-PTKIN;
- j) Peserta wajib mengikuti tahapan kegiatan yang tertera pada kartu ujian;
- k) Apabila peserta mengalami kendala teknis maka peserta dapat menghubungi helpdesk melalui laman *www.sapa.um-ptkin.ac.id*

### **7. TATA TERTIB PESERTA UJIAN**

- 1) Peserta menyiapkan perangkat ujian paling lambat 20 (dua puluh) menit sebelum tes dimulai;
- 2) Peserta harus melakukan registrasi dengan cara login paling lambat 5 (lima) menit sebelum ujian dimulai;
- 3) Toleransi keterlambatan 15 (lima belas) menit setelah ujian dilaksanakan dan tidak ada tambahan waktu ujian;
- 4) Peserta yang terlambat lebih dari 15 menit setelah ujian dilaksanakan tidak diperkenankan untuk mengikuti tes (dianggap gugur);
- 5) Peserta wajib menggunakan Aplikasi Ujian SSE UM-PTKIN saat mengikuti Ujian;
- 6) Peserta wajib melakukan *physical distancing*/jaga jarak dengan radius 3 (tiga) meter selama ujian berlangsung. Tidak diperkenankan seseorang bersama peserta selama ujian berlangsung;
- 7) Peserta wajib mengenakan pakaian dengan atasan kemeja polos dan bawahan warna gelap;
- 8) Peserta dilarang:
	- a. bertanya dan/atau berbicara dengan orang di sekitar tempat tes;
	- b. menerima dan/atau memberikan sesuatu dari/kepada orang disekitar tempat tes;
	- c. keluar ruangan tempat tes;
	- d. Membaca referensi yang bersumber dari manapun;
	- e. merokok selama ujian berlangsung.

9) Peserta yang tidak mematuhi tata tertib dan tata cara mengikuti ujian SSE UM-PTKIN panitia akan menegur sebanyak 2 (dua) kali pada aplikasi ujian, jika teguran tidak di indahkan maka maka akan di diskualifikasi dari ujian dan dinyatakan gugur.

# **8. ALUR MENGIKUTI UJIAN SSE UM-PTKIN**

### **1) Sebelum Ujian :**

- a. Telah melakukan instalasi aplikasi ujian sesuai perangkat yang digunakan;
- b. Menyalakan koneksi internet yang digunakan;
- c. Menyiapkan Kartu Ujian UM-PTKIN;
- d. Login 5 (lima) menit sebelum ujian dimulai;

# **2) Saat Ujian :**

- a. Peserta melakukan *Take Screenshot!* dengan cara : Arahkan wajah anda ke kamera dengan memegang kartu ujian kemudian pilih *Take Screenshot!* pada aplikasi SSE UM-PTKIN kemudian pilih **simpan**;
- b. Peserta melakukan simulasi ujian;
- c. Peserta memulai ujian;
- d. Selama ujian peserta wajib mematuhi tata tertib ujian;
- e. Peserta dilarang:
	- i. bertanya/berbicara dengan orang di sekitar tempat tes;
	- ii. menerima/memberikan sesuatu dari/kepada orang di sekitar tempat tes;
	- iii. keluar ruangan tempat tes;
	- iv. Membaca referensi yang bersumber dari manapun;
	- v. Merokok selama ujian berlangsung.
- f. Peserta yang tidak mematuhi tata tertib dan tata cara mengikuti ujian SSE UM-PTKIN panitia akan menegur sebanyak 2 (dua) kali pada aplikasi ujian, jika teguran tidak di indahkan maka maka akan di diskualifikasi dari ujian dan dinyatakan gugur.

### **3) Setelah Ujian :**

- a. Peserta memastikan log out dari sistem aplikasi.
- **4) Kendala Ujian :**
	- a. Bagi peserta tidak mendapatkan sinyal seluler/jaringan internet

maka peserta wajib mengajukan permohonan penjadwalan ulang ujian paling lambat 1 (satu) hari setelah ujian dilaksanakan sesuai tertera pada kartu ujian peserta;

b. Peserta mengajukan permohonan dengan cara menghubungi *helpdesk* melalui laman *www.sapa.um-ptkin.ac.id.*

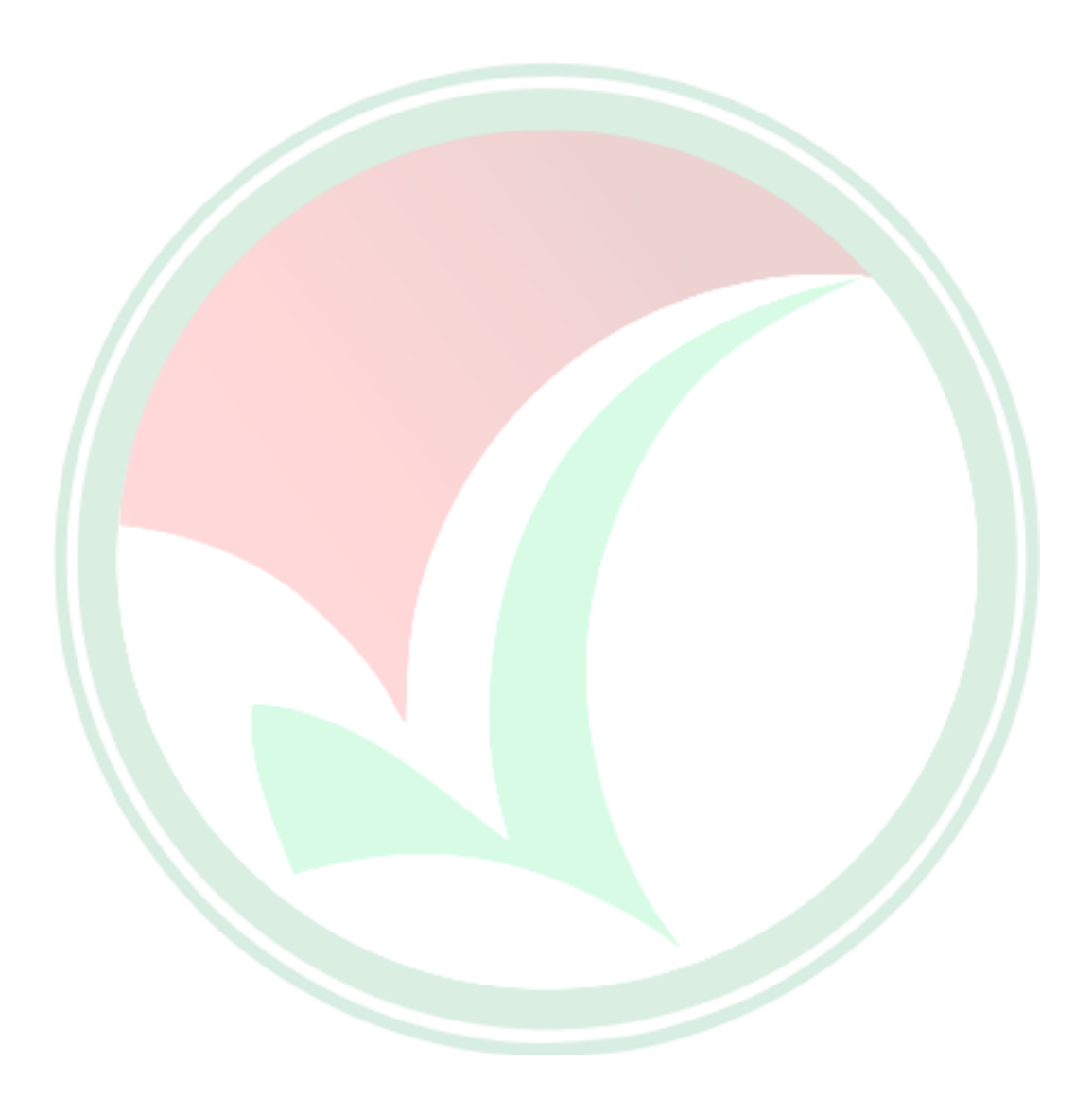